#### A UN CLICK DE SOLUCIONAR TUS PROBLEMAS TÉCNICOS

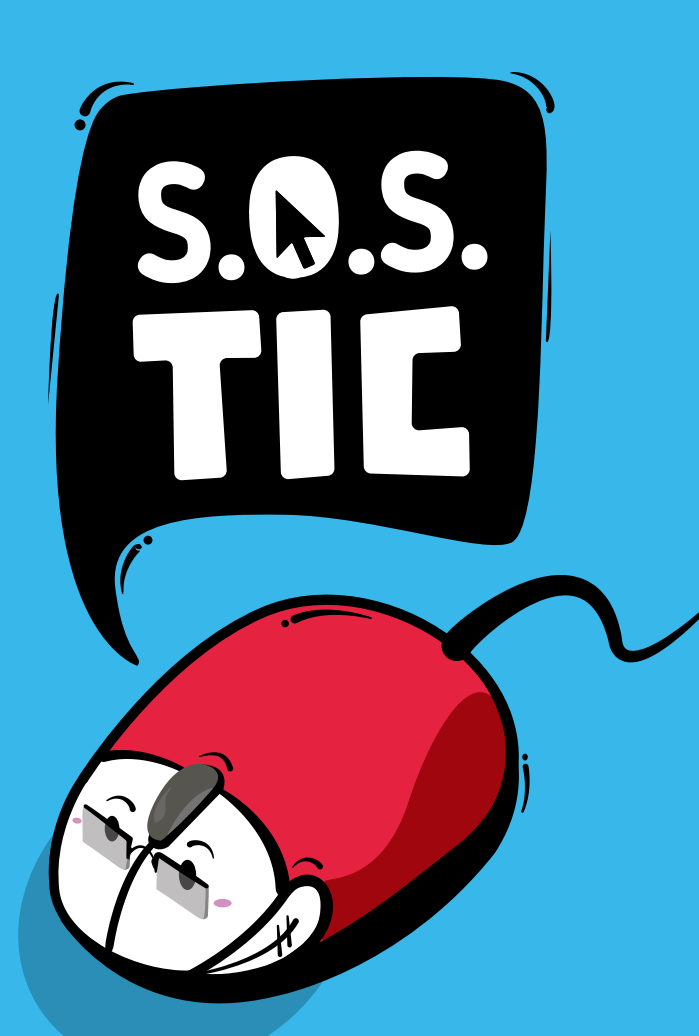

# ¿Cómo usar S.O.S TIC?

### SOSTIC.NARIÑO.GOV.CO

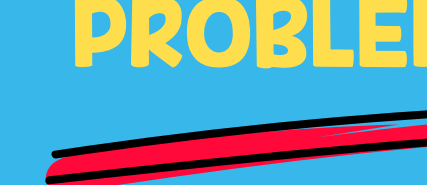

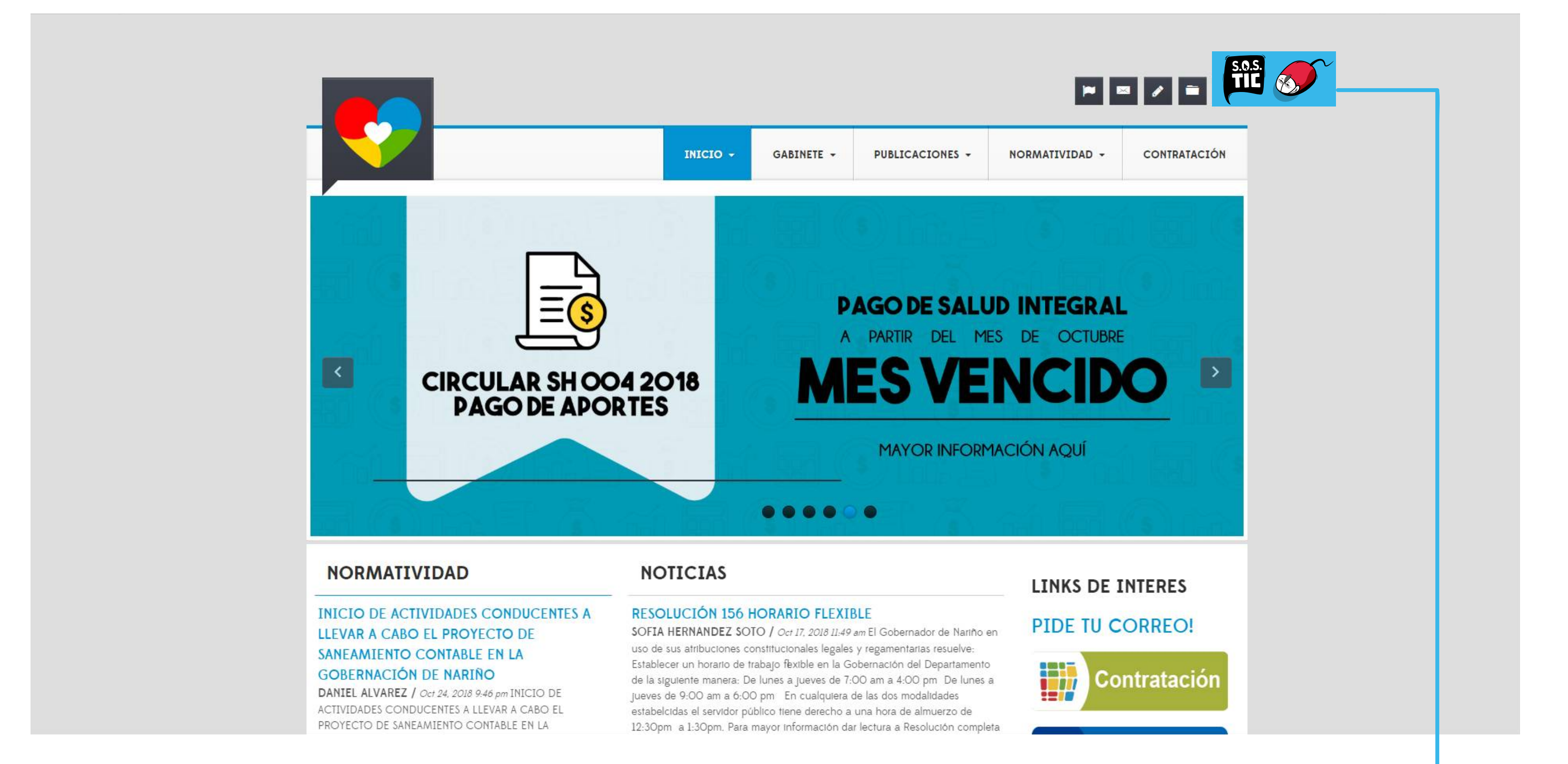

Ingrese directamente a sostic.nariño.gov.co o tambien puede ingresear a intranet.nariño.gov.co. En la parte superior derecha de la pantalla,encontrará el nuevo icono S.O.S TIC. Haga click en el para ingresar.

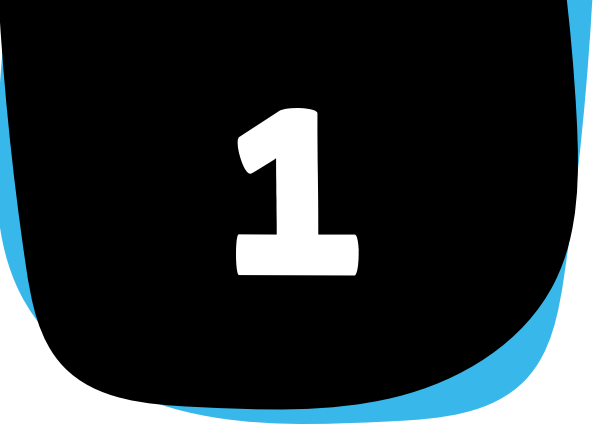

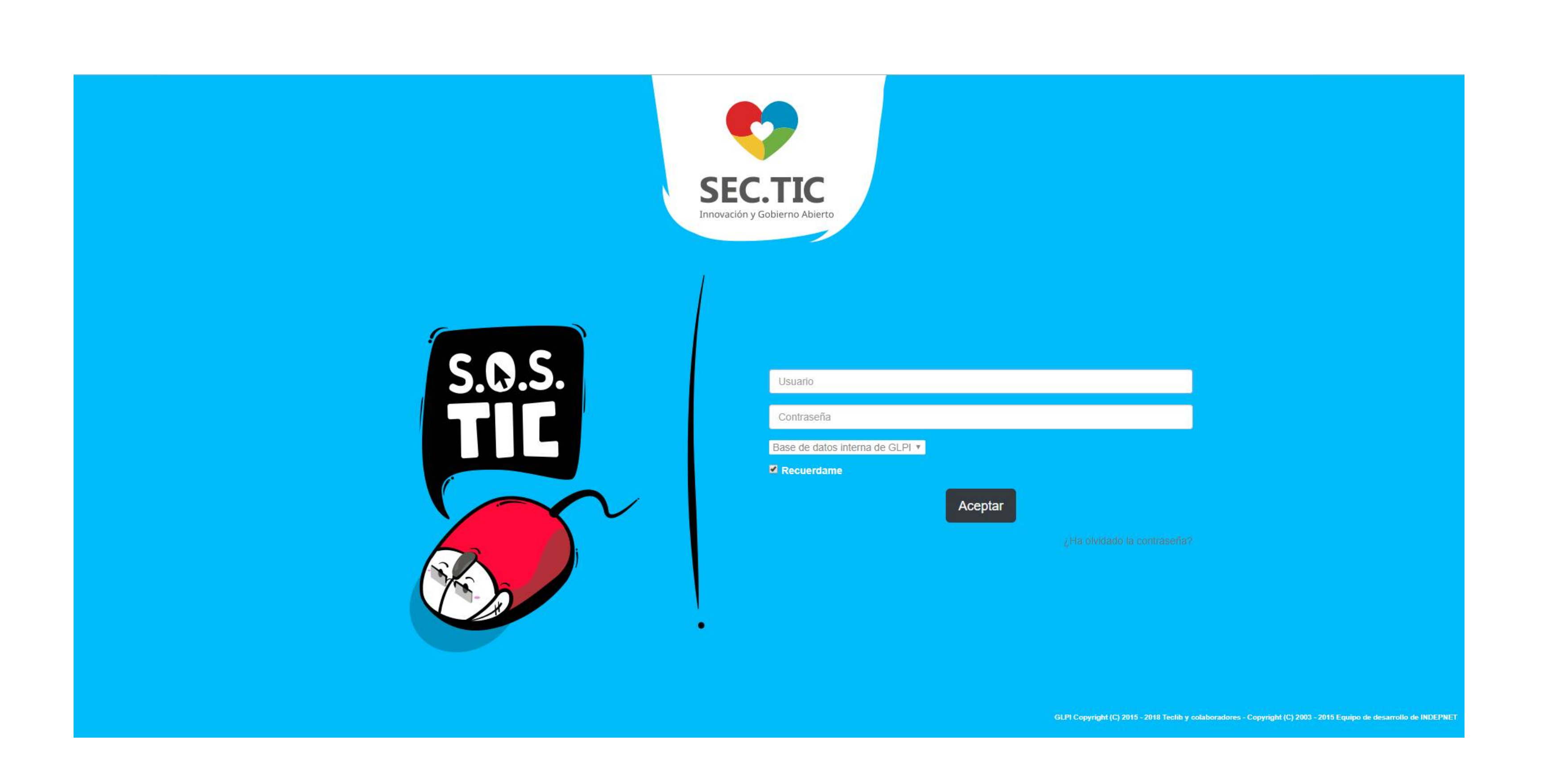

Inmediatamente aparecerá esta ventana. Para ingresar, su usuario es el nombre como aparece en el correo institucional y la contraseña el número de su cedula. Posteriormente haga click en aceptar para entrar.

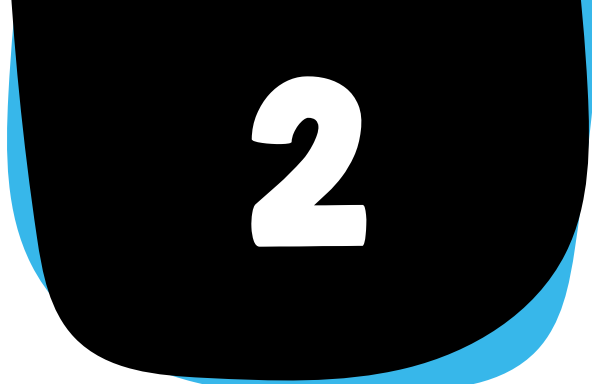

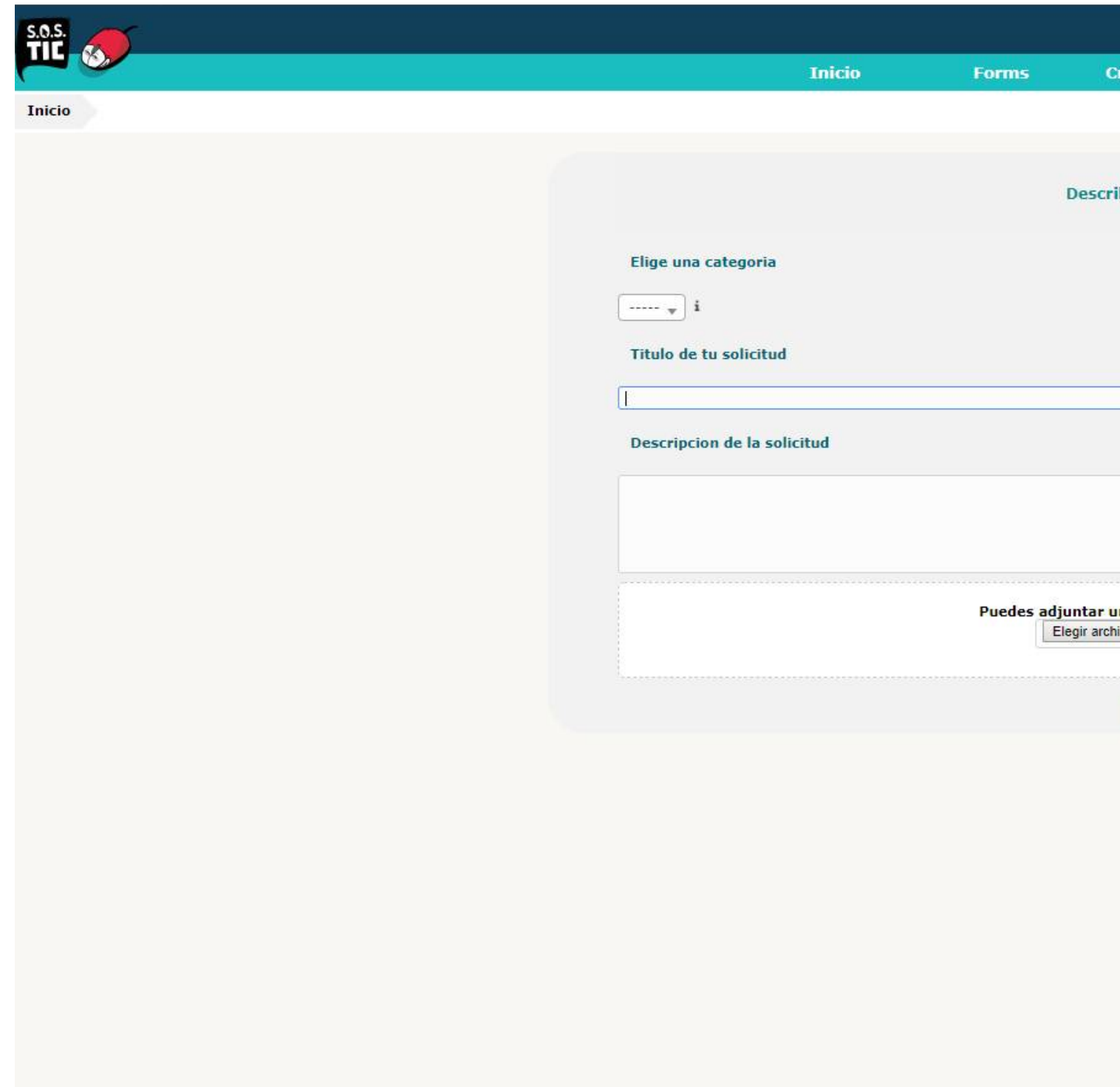

Una vez ingrese , podrá ver las siguientes opciones: "Elige una categoría" - "Titulo de su solicitud" - "Descripción de la solicitud"

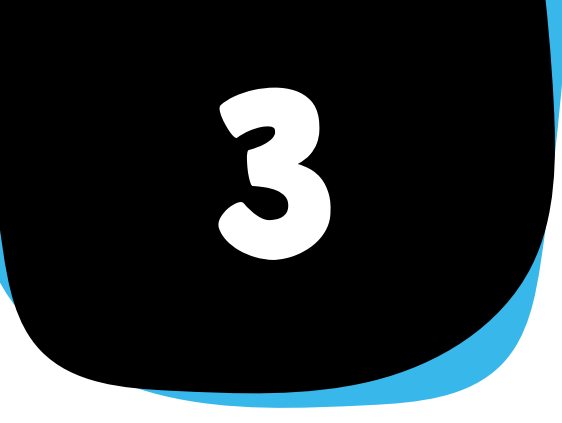

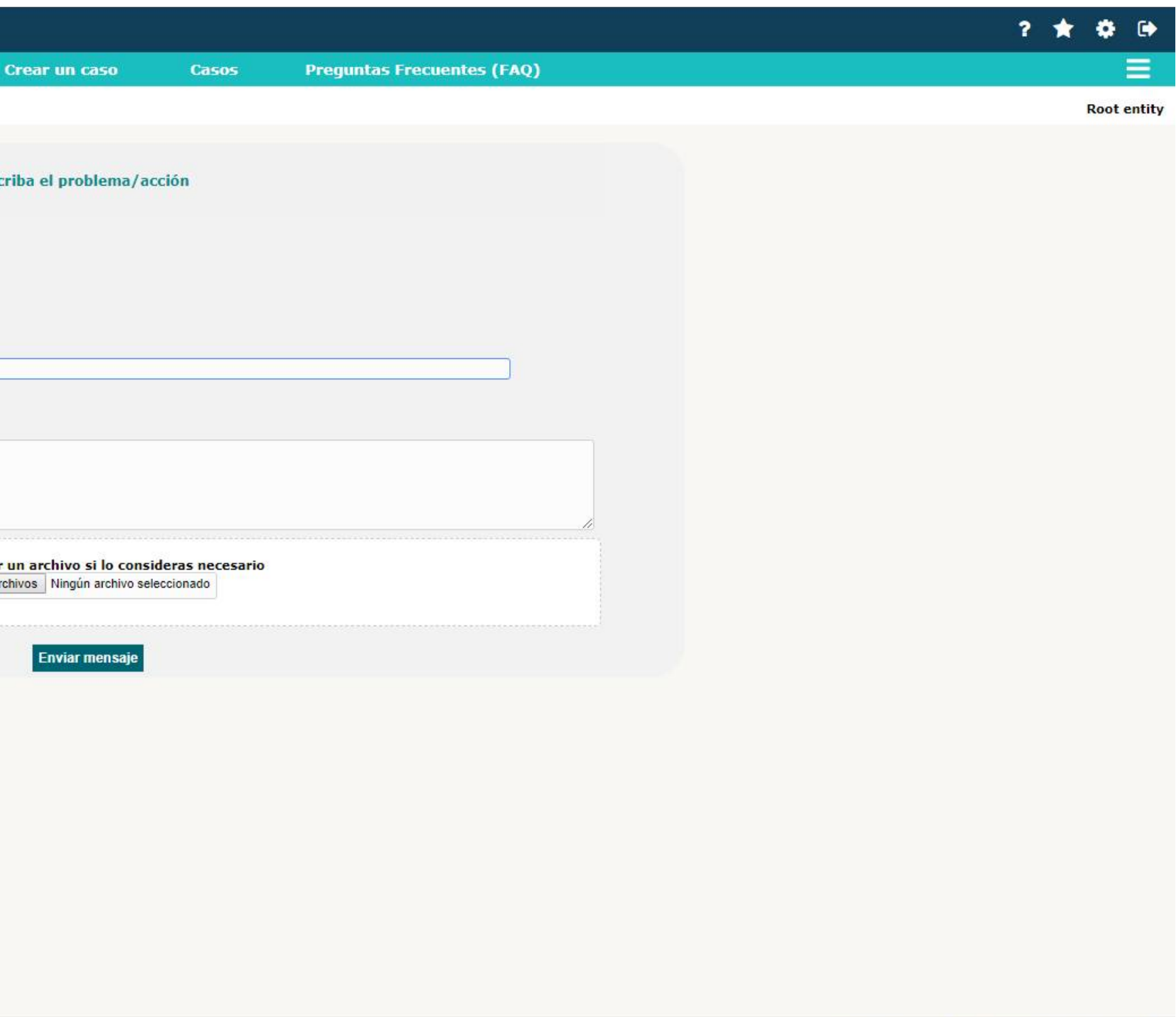

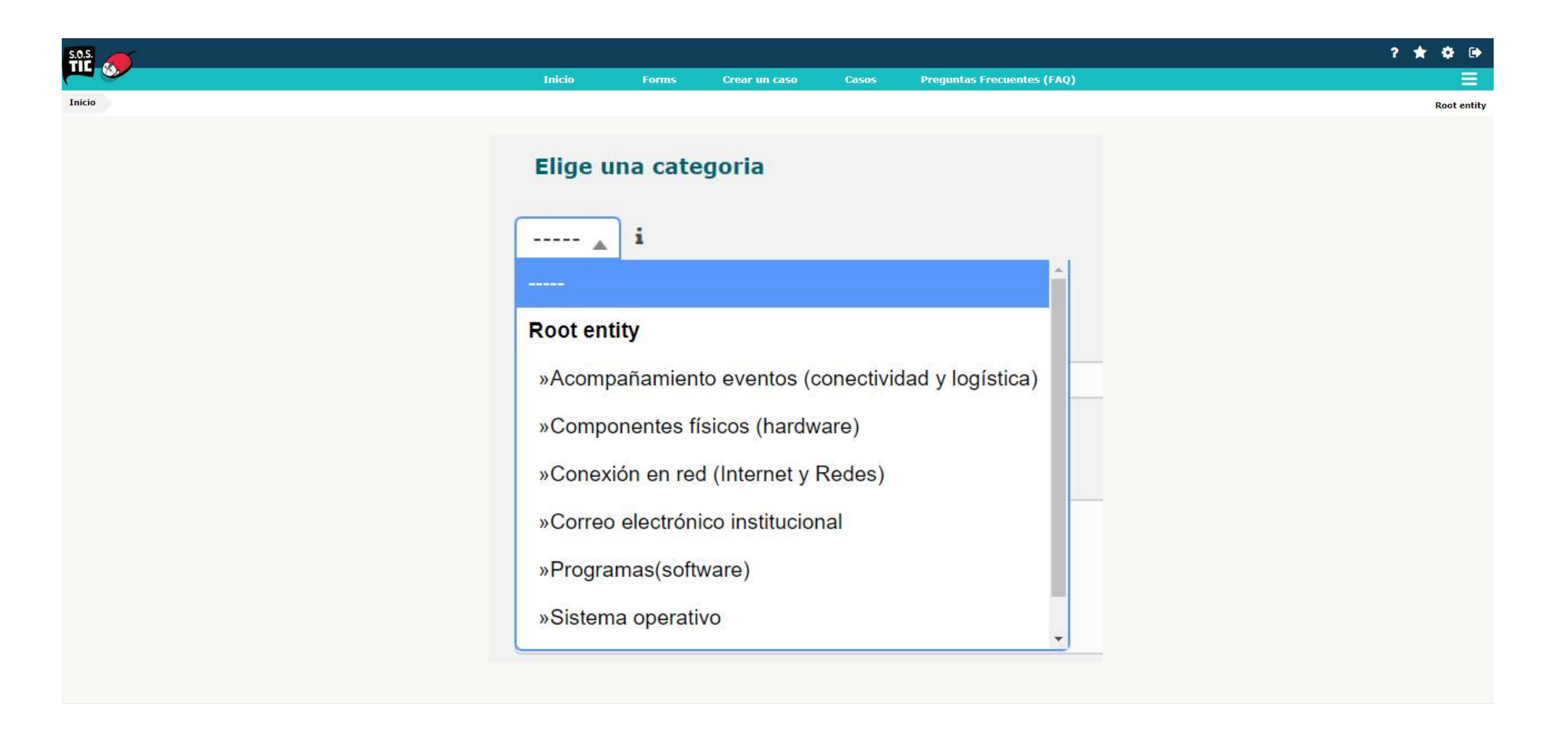

Al dar click en "Elige una categoría" se desplegarán estas 6 opciones, de las cuales el usuario elegirá la que se adecue a su necesidad o problema técnico.

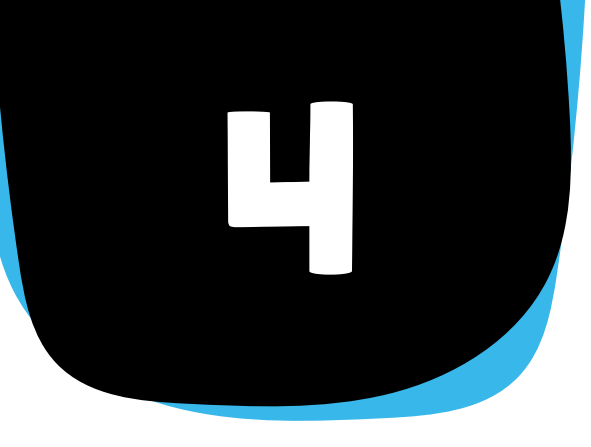

## $\dot{c}$  CÓMO USAR S.O.S TIC?  $\sim$

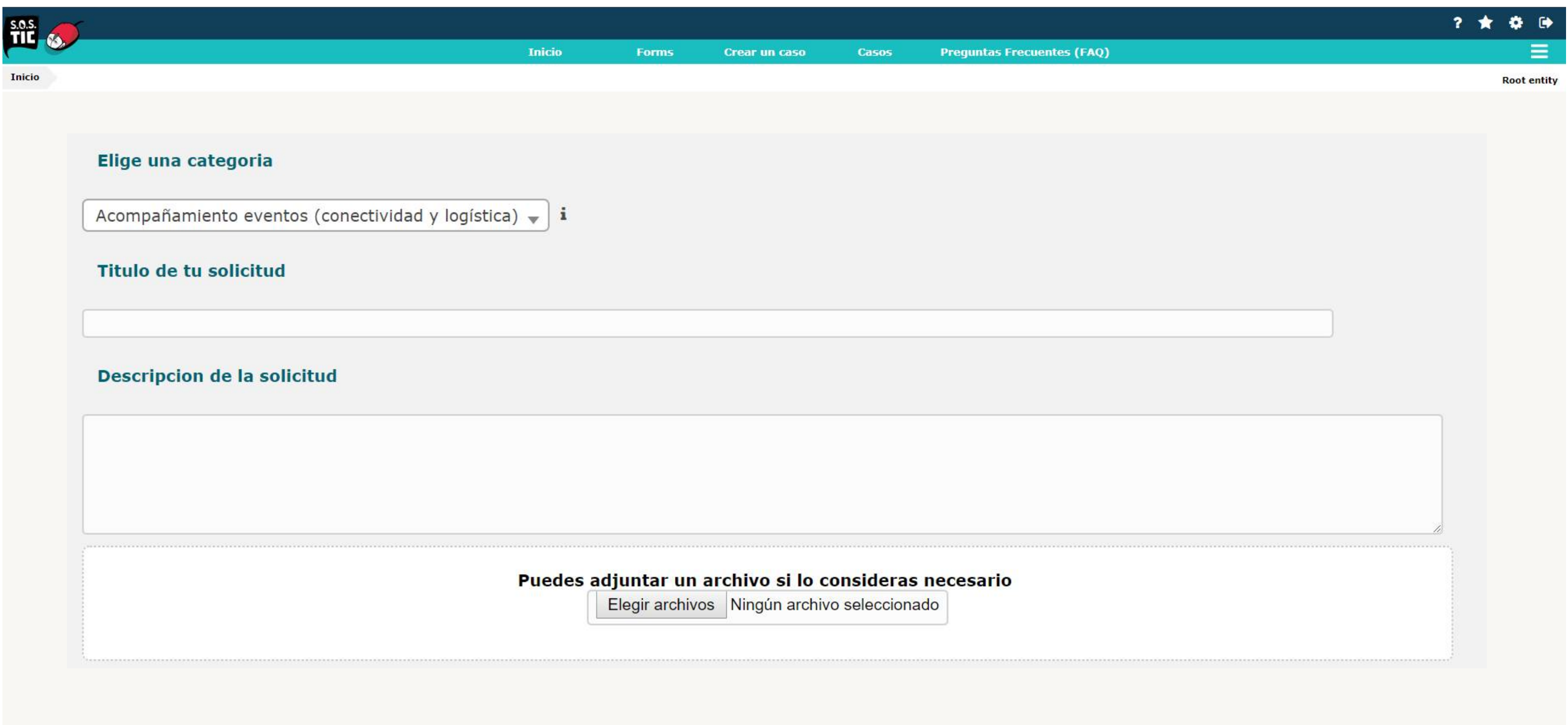

Una vez designada la categoría, se procede a darle un titulo o un nombre a la solicitud, ejemplo: "word no funciona". y posteriormente en la opcion "Descripción" narramos detalladamente el problema presentado.

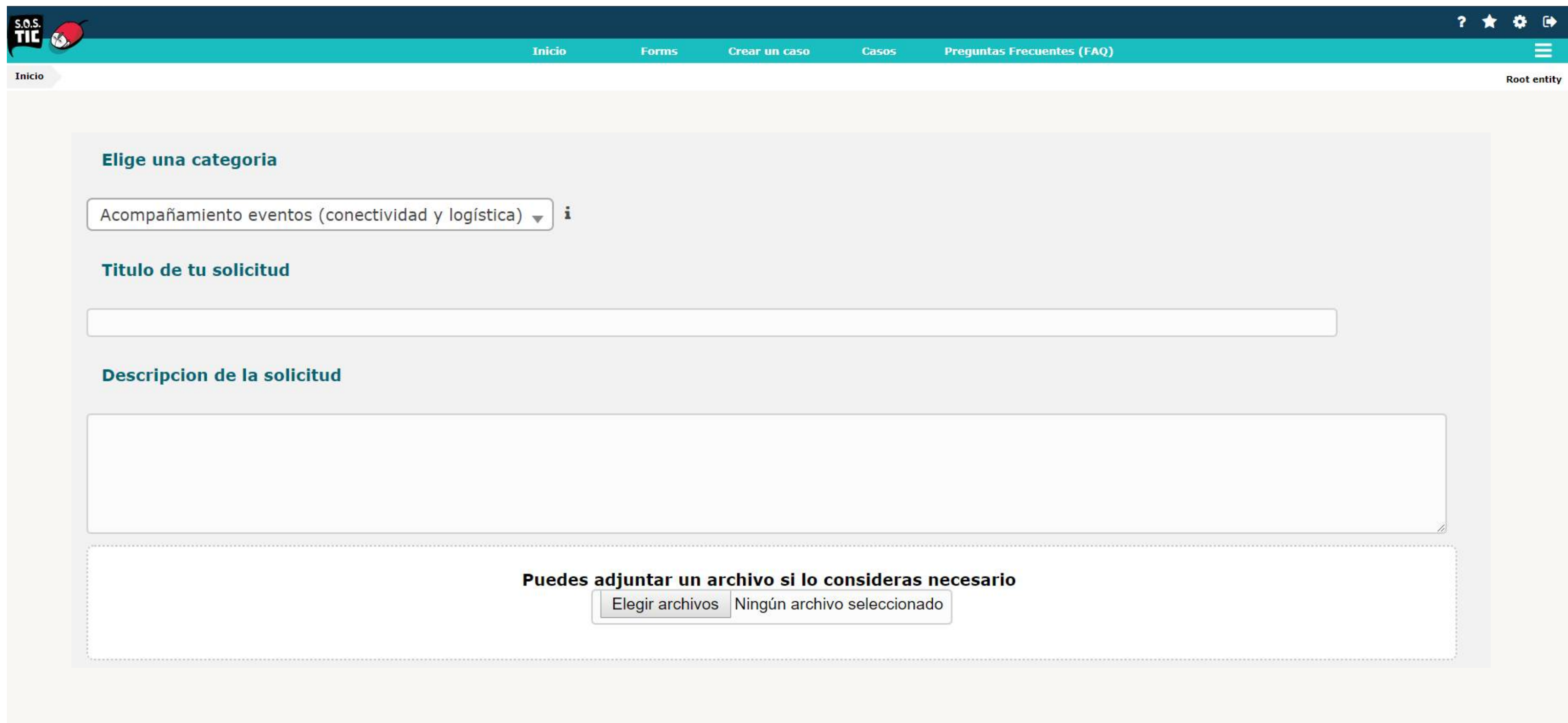

Finalmente si el usuario lo desea, se puede adjuntar un archivo que contenga una imagen fotográfica o pantallazo del problema que se está presentando en ese momento, para que el equipo S.O.S TIC pueda identificar las soluciones pertinentes.

![](_page_6_Picture_3.jpeg)

![](_page_7_Picture_12.jpeg)

#### Una vez enviada la solicitud, el equipo S.O.S TIC, atenderá las asistencias tan pronto como sean registradas.

![](_page_7_Picture_3.jpeg)

![](_page_8_Picture_0.jpeg)

![](_page_8_Picture_1.jpeg)

![](_page_8_Picture_3.jpeg)

![](_page_8_Picture_4.jpeg)